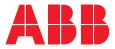

## **Quick Start Guide**

Relion<sup>®</sup> 611 series

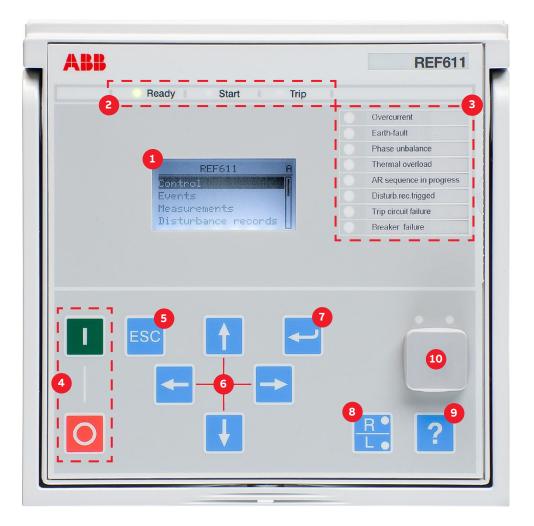

| 1  | Display                                        | Use navigation buttons for entering to submenus                                                                                                    |
|----|------------------------------------------------|----------------------------------------------------------------------------------------------------|
| 2  | Self-supervision and protection indicator LEDs | Ready-LED steady: OK, Ready-LED flashing: Internal Relay Fault (IRF),<br>Start-LED steady: protection started, Start-LED flashing: protection function blocked,<br>Trip-LED: protection operated |
| 3  | Programmable LEDs                              | Can be programmed for alarming and indication with latching and/or flashing features                                                                                                    |
| 4  | Control Circuit Breaker (CB)                   | Press open/close and confirm by pressing enter. Note: control has to be in Local mode.                                                                                                    |
| 5  | Escape / Cancel                                | Used for canceling actions and leaving setting mode without saving the values.<br>Returns back to menu.                                                                                          |
| 6  | Navigation                                     | Left = go back, Right = go further, Up = scroll up, Down = scroll down.<br>Are also used for changing setting values.                                                                            |
| 7  | Enter / Select                                 | Entering to parameter setting mode and confirming new values                                                                                                    |
| 8  | Local / Remote                                 | Changes the control between Local/Remote                                                                                                    |
| 9  | Help                                           | View help menu                                                                                                    |
| 10 | Front communication port                       | RJ-45 port can be used for connecting the IED to a PC                                                                                                    |

# Using the local HMI

#### Accessing main menu and changing parameters

Press 🗲 to navigate to the main menu from the measurements view.

From the main menu, go to **Settings** and press ➡. Then press ➡ or ➡ to select the setting value you want to change. Press ➡ to change it with ➡ or ➡ buttons. If there is a "#" mark on the same line as the parameter value, you have to first select which setting group parameter you want to change. If there is no "#" mark then you can change the value directly by pressing ➡ and then with ➡ or ➡ or ➡ or ➡ buttons.

You can change all parameters in the same way. The most common function block names are described at the end of this document.

#### Storing settings

Parameters have to be stored before taken into use. Store the settings by going back to the main menu by pressing the ← button. The IED will ask for confirmation to commit changes, answer "Yes". Some changes require the IED to reboot before the changes are taken into use. Reboot the IED by going to main menu **Configuration** → **General** → **Software reset** or by switching the auxiliary power off and back on.

#### Changing the overcurrent start value

From the main menu, go to Settings  $\rightarrow$  Settings  $\rightarrow$  select setting group, default 1 and press  $\checkmark$   $\rightarrow$  Current Protection  $\rightarrow$ PHLPTOC1  $\rightarrow$  Start value.

### Changing function block naming from IEC 61850 names to IEC 60617

From the main menu, go to Configuration  $\rightarrow$  HMI  $\rightarrow$  FB Naming convention.

#### Checking binary input value

From the main menu, go to Monitoring  $\rightarrow$  I/O Status  $\rightarrow$ Binary input values  $\rightarrow$  select correct BIO card.

### Checking fault records and measurement values of the latest faults

From the main menu, go to Monitoring  $\rightarrow$  Recorded data  $\rightarrow$  Fault record.

#### Clearing events, indications and programmable LEDs

From the main menu, go to Clear. Select the item you want to clear and press  $\leftarrow$  and select Clear by pressing  $\uparrow$  (Cancel will disappear). Confirm by pressing  $\leftarrow$ .

### Checking IED order code, serial number, HW revision and software version

From the main menu, go to Information  $\rightarrow$  Product Identifiers.

#### Display header area

The icon area at the upper right corner of the dislay shows the current action or user level. These are described below:

- **S** = Parameters are being stored
- ! = Warning and/or indicationV = Viewer
- **O** = Operator **E** = Engineer
- A = Administrator
- Checking the input and output status of a function block

From the main menu, go to Monitoring  $\rightarrow$  I/O status.

#### Checking the IP address

The address of the front communication port is fixed: 192.168.0.254. If the IED is equipped with a communication card you can check the IP address of the rear communication port from the main menu **Configuration**  $\rightarrow$  **Communication**  $\rightarrow$ **Ethernet**  $\rightarrow$  **Rear port(s)**.

#### Activating the Web HMI

To activate the Web HMI from the main menu go to Configuration  $\rightarrow$  HMI  $\rightarrow$  Web HMI mode. Activation requires rebooting the IED.

#### Changing the display contrast

Hold and press 1 or 1 to change the display contrast. The display contrast setting is automatically stored when A (Administrator) is visible in the icon area at the upper right corner of the display.

# Using the Web HMI

Connect PC to the IED front communication port with a Ethernet cable. Enter the IP address 192.168.0.254 in a web browser. For full access, login with administrator username and password. The username is "ADMINISTRATOR" and the default password is "remote0004".

**Changing the overcurrent start value via WebHMI** It is important to enable writing to the IED. If write is disabled it is not possible to change settings.

Click settings in the left menu bar, then go to Settings  $\rightarrow$ Settings  $\rightarrow$  Current Protection  $\rightarrow$  PHLPTOC1  $\rightarrow$  Start value. After you have changed the **start value** parameter, click "Write to IED" and click "Commit" in the notification bar that opens.

#### Input and output signal configuration

Click the corresponding area to view a specific logical group, and then the switch groups included in the logical group are listed in the Function View page. Click "Overview" to go back to the overview page.

| ents Programmab     | ble LEDs Phasor Diagrams             | Disturbance records           | Signal configuration                |      |        |          |        |   |
|---------------------|--------------------------------------|-------------------------------|-------------------------------------|------|--------|----------|--------|---|
| REF6                | 11 > Settings > Settings > Current p | rotection > PHLPTOC1 (Three p | hase non-directional OC, low stage) |      |        |          |        |   |
|                     | 🕻 Disable Write 🛛 😽 Write to IED     | Refresh Values Setting Gro    | up 1* -                             |      |        |          |        |   |
|                     |                                      |                               |                                     |      |        |          |        |   |
| s Pa                | arameter Setting                     |                               |                                     |      |        |          |        |   |
| ecords P            | arameter Name                        | IED Value                     | New Value                           | Unit | Min.   | Max.     | Step   |   |
| oup                 | Operation                            | on                            | on 👻                                |      |        |          |        | ? |
|                     | Num of start phases                  | 1 out of 3                    | 1 out of 3 👻                        |      |        |          |        | • |
| protection<br>PHAR1 | Start value#                         | 0.05                          | 1.25                                | xIn  | 0.05   | 5.00     | 0.01   | 0 |
| PTOC1 5             | Start value Mult#                    | 1.0                           | 1.0                                 |      | 0.8    | 10.0     | 0.1    | 0 |
| PTOC1 1             | Fime multiplier#                     | 1.00                          | 1.00                                |      | 0.05   | 15.00    | 0.05   | 0 |
| PTOC2 0             | Operate delay time                   | 40                            | 40                                  | ms   | 40     | 200000   | 10     | 0 |
|                     | Minimum operate time                 | 20                            | 20                                  | ms   | 20     | 60000    | 1      | 0 |
| PTOC2<br>PTOC1      | Reset delay time                     | 20                            | 20                                  | ms   | 0      | 60000    | 1      | 0 |
| TTR1 C              | Operating curve type#                | IEC Def. Time                 | IEC Def. Time 👻                     |      |        |          |        | 0 |
| TOC1 1              | Type of reset curve                  | Immediate                     | Immediate 👻                         |      |        |          |        | 0 |
|                     | Measurement mode                     | DFT                           | DFT •                               |      |        |          |        | • |
| rotection           | Curve parameter A                    | 28,2000                       | 28.2000                             |      | 0.0086 | 120.0000 | 0.0001 | 0 |

#### Changing the overcurrent start value via WebHMI

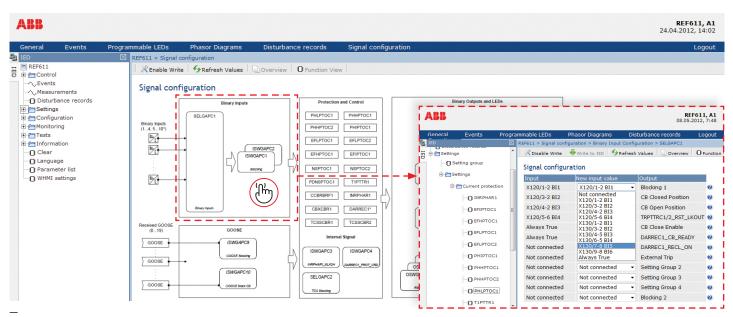

Input and output signal configuration

## **Most common function blocks**

The most common function blocks are listed below, see the full list from the operators manual. Available function blocks varies depending on the selected IED and standard configuration.

| Function                                                                | IEC 61850 | IEC 60617              |  |
|-------------------------------------------------------------------------|-----------|------------------------|--|
| Three-phase non-directional overcurrent protection, low stage           | PHLPTOC   | 31>                    |  |
| Three-phase non-directional overcurrent protection, high stage          | РННРТОС   | 31>>                   |  |
| Three-phase non-directional overcurrent protection, instantaneous stage | PHIPTOC   | 3 >>>                  |  |
| Non-directional earth-fault protection, low stage                       | EFLPTOC   | lo>                    |  |
| Non-directional earth-fault protection, high stage                      | EFHPTOC   | 10>>                   |  |
| Non-directional earth-fault protection, instantaneous stage             | EFIPTOC   | 10>>>                  |  |
| Directional earth-fault protection, low stage                           | DEFLPDEF  | lo> →                  |  |
| Directional earth-fault protection, high stage                          | DEFHPDEF  | 0>> →                  |  |
| Transient / intermittent earth-fault protection                         | INTRPTEF  | $Io > \rightarrow IEF$ |  |
| Negative-sequence overcurrent protection                                | NSPTOC    | 12>                    |  |
| Phase discontinuity protection                                          | PDNSPTOC  | 12/11>                 |  |
| Residual overvoltage protection                                         | ROVPTOV   | Uo>                    |  |
| Three-phase thermal protection for feeders                              | T1PTTR    | 3lth>F                 |  |
| Loss of load supervision                                                | LOFLPTUC  | 31<                    |  |
| Motor load jam protection                                               | JAMPTOC   | lst>                   |  |
| Motor start-up supervision                                              | STTPMSU   | ls2t n<                |  |
| Phase reversal protection                                               | PREVPTOC  | 12>>                   |  |
| Thermal overload protection for motors                                  | MPTTR     | 3lth>M                 |  |
| Circuit breaker failure protection                                      | CCBRBRF   | 3I>/lo>BF              |  |
| Three-phase inrush detector                                             | INRPHAR   | 312f>                  |  |
| High-impedance differential protection                                  | HIPDIF    | dHi>                   |  |
| Phase segregated CT supervision function                                | HZCCRDIF  | MCS 1I                 |  |
| Circuit-breaker control                                                 | CBXCBR    | I ↔ O CB               |  |
| Emergergency startup                                                    | ESMGAPC   | ESTART                 |  |
| Trip circuit supervision                                                | TCSSCBR   | TCS                    |  |
| Runtime counter for machines and devices                                | MDSOPT    | OPTS                   |  |
| Disturbance recorder                                                    | RDRE      | DR                     |  |
| Optional                                                                |           |                        |  |
| Auto-reclosing                                                          | DARREC    | O → I                  |  |

Complete customer documentation is available in the product pages that can be accessed through **abb.com/relion**.

#### -

For more information, please contact

#### **ABB Distribution Solutions**

P.O. Box 699 FI-65101 Vaasa, Finland Phone: + 358 10 22 11

#### abb.com/substationautomation

We reserve the right to make technical changes or modify the contents of this document without prior notice. With regard to purchase orders, the agreed particulars shall prevail. ABB does not accept any responsibility whatsoever for potential errors or possible lack of information in this document. We reserve all rights in this document and in the subject matter and illustrations contained therein. Any reproduction, disclosure to third parties or utilization of its contents – in whole or in parts – is forbidden without prior written consent of ABB. Copyright© 2019 ABB. All rights reserved.